# University System<br>of New Hampshire

## **FACULTY** Creating a Position Description

People Admin 7 Manual

*This is an in-depth look at creating a Faculty Position Description. For a shorter breakdown, see the Creating a Position Description Quick Guide.*

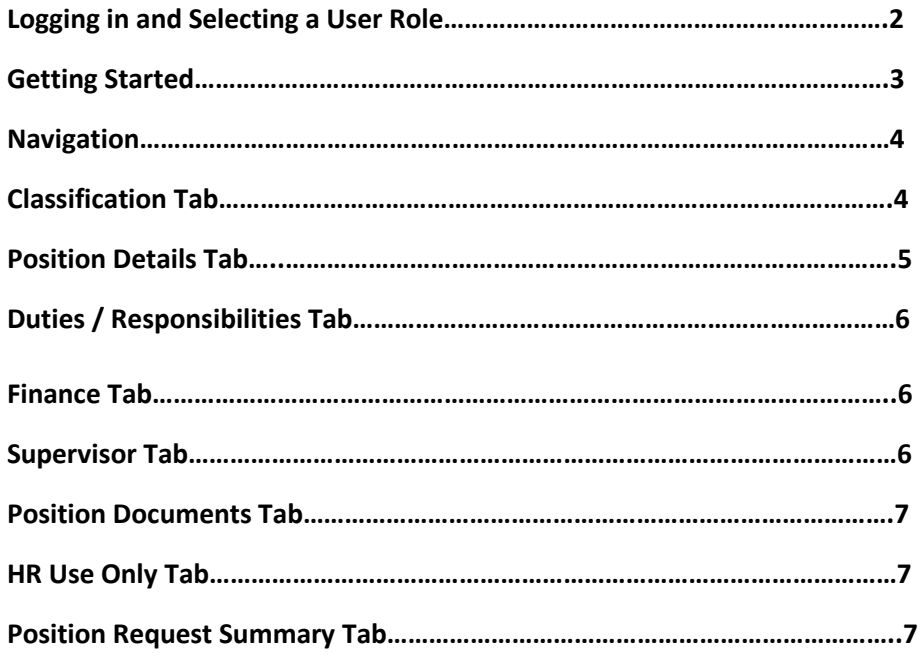

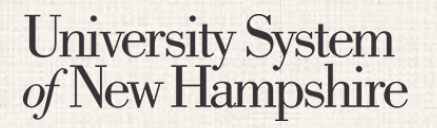

## **FACULTY** Creating a Position Description

## **Logging in to PeopleAdmin**

People Admin is part of the USNH Central Authentication Service (CAS)

- 1. Navigate to<https://jobs.usnh.edu/hr>
- 2. Click on "USNH Employee Login"

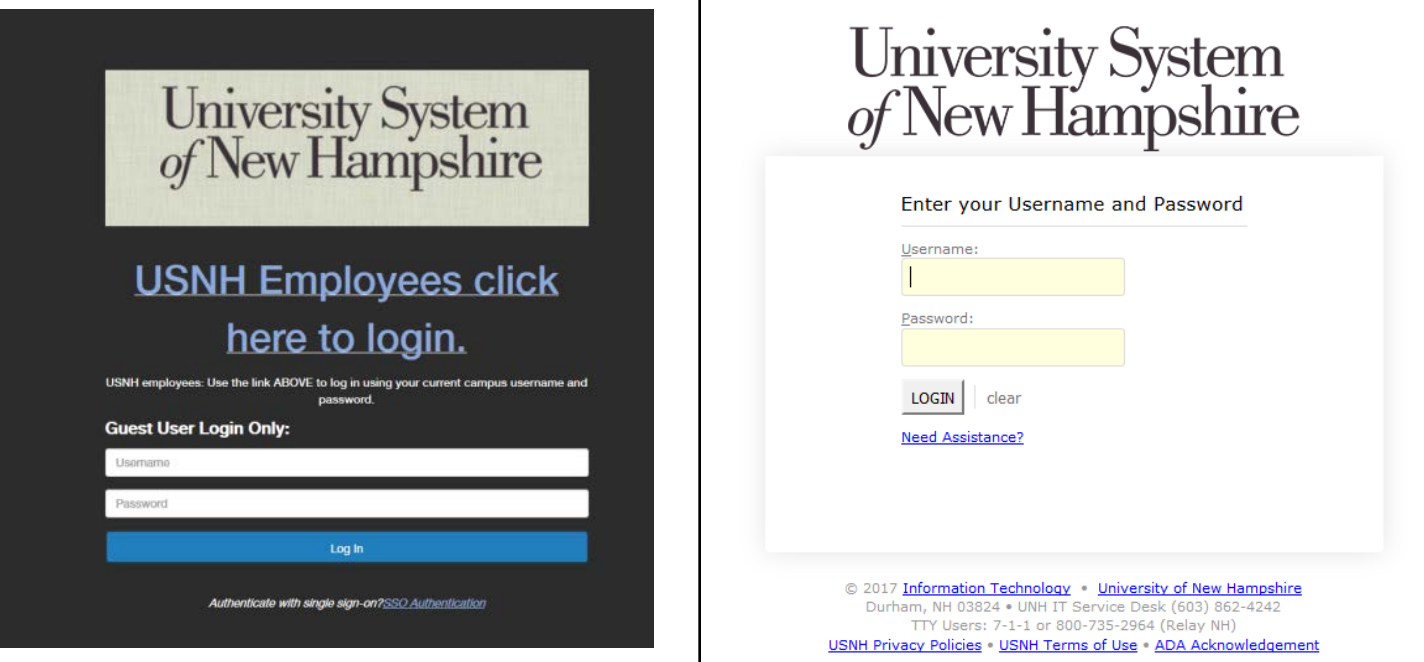

- 3. At the USNH CAS login page, enter your USNH ITID in the Username field
- 4. Enter your password in the password field.
- 5. Click Log In
- 6. Select your user role from the menu in the top right

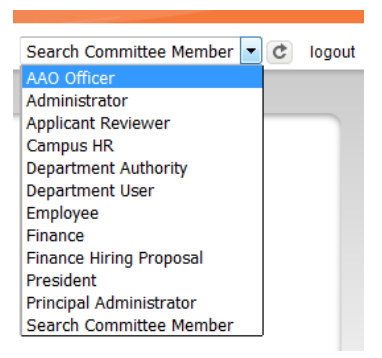

# University System<br>of New Hampshire

# **FACULTY** Creating a Position Description

PeopleAdmin POSITION MANAGEMENT

People Admin 7 Manual

 $\overline{\phantom{a}}$ 

 $\star$ 

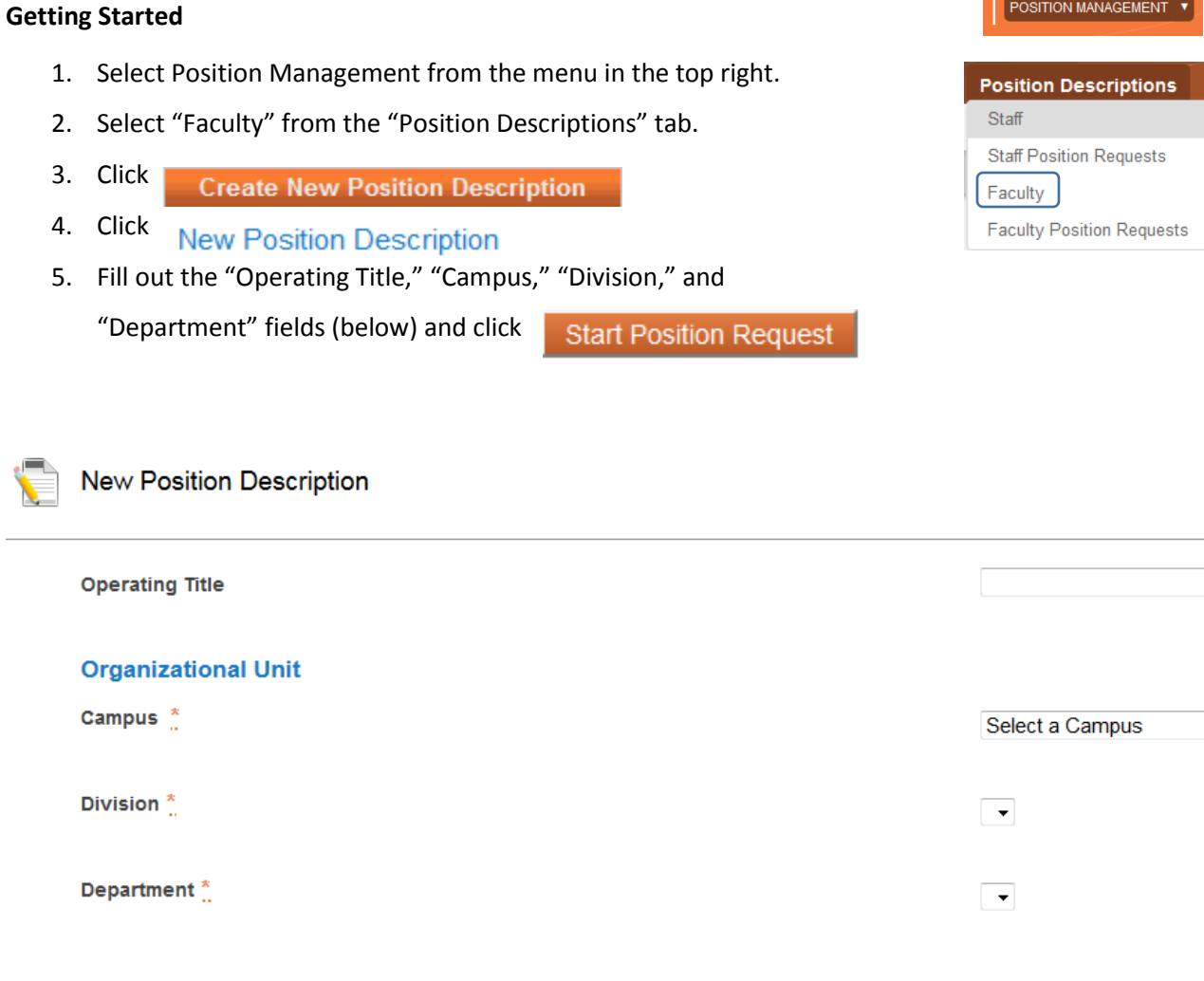

## University System of New Hampshire

### **Navigation**

While editing the Position Description there are some navigation features to be aware of.

- When a section is complete, click  $\sqrt{\frac{Next}{2}}$  to save the information and move to the next section.
- To save information without advancing to the next section, click  $\Box$  Save
- Switch between sections by clicking on the section names in the list on the left:

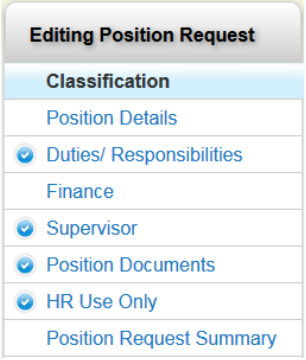

- Be sure to fill in required fields on every section. Required fields are denoted with  $*$
- When all sections are complete navigate to the "Position Request Summary" section.
- Review all information. A  $\bigcup$  denotes an incomplete section.

### **Position Justification Tab**

1. Briefly describe the need for this position request.

#### **Classification Tab**

#### **Classification Title**

- 1. Choose the Classification that will be the basis for the Position Description  $\bigcirc$  ASSISTANT PROFESSOR
- 2. To view details about a classification, click its name in the list or choose "View Classification" from the Actions menu on the right.
- 3. Classification details may open in a new window or a new tab based on browser settings. Close the tab or use the browser's "Back" button to return to the Classification selection page.
- 4. To select a Classification to use, click the radio button  $\odot$  to the left of the Classification and click  $\frac{1}{\text{Next } \geq 2}$

# University System<br>of New Hampshire

# **FACULTY** Creating a Position Description

People Admin 7 Manual

#### **Positon Details Tab**

**Note: Using two hyphens consecutively (- -) in a text field will result in strikethrough text.**

#### **Classification Information**

- The information in this section should all default in from the Classification
- Review the information for accuracy

## Position Information

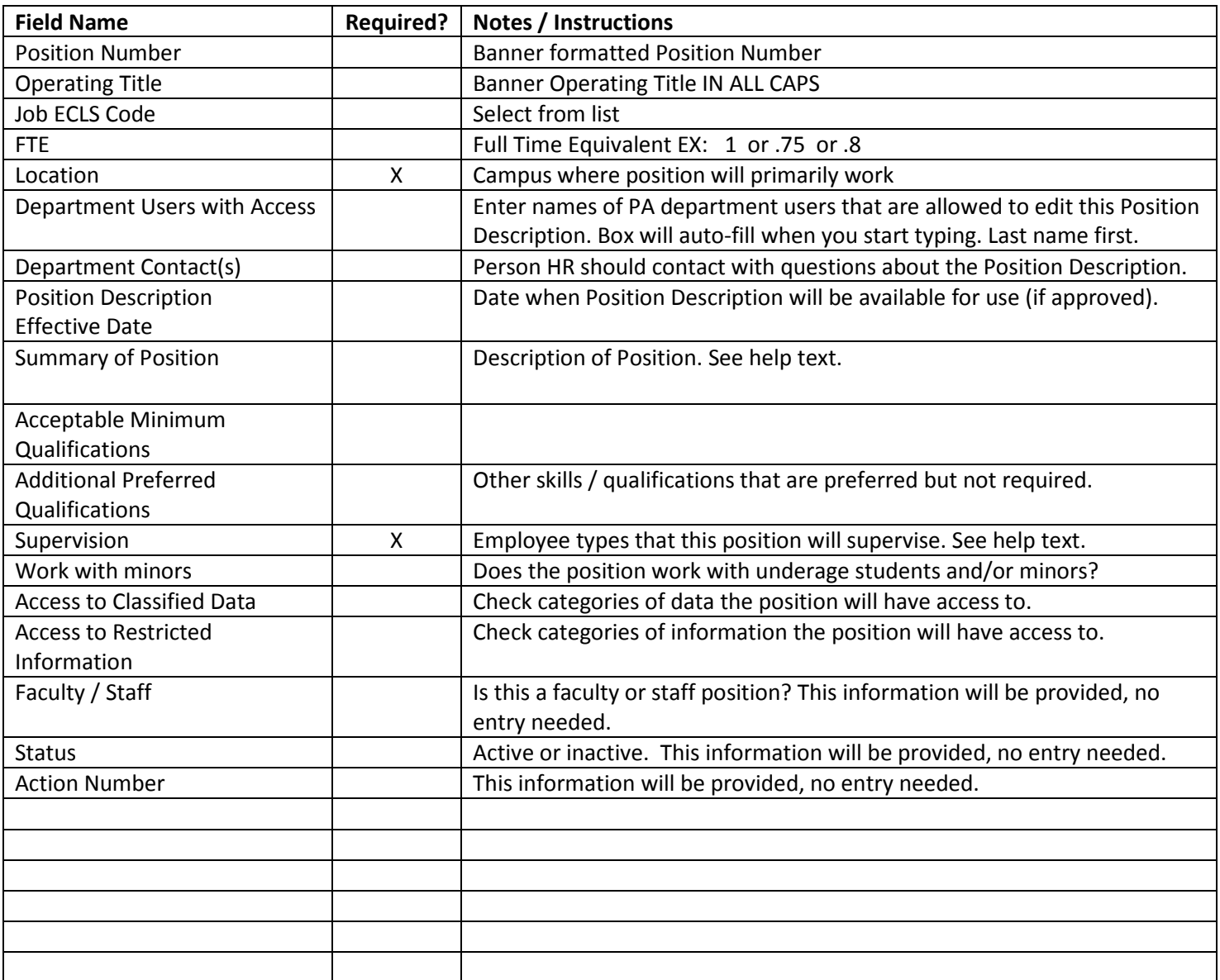

#### **Duties / Responsibilities Tab**

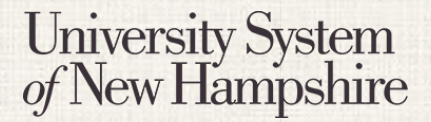

## **FACULTY** Creating a Position Description

People Admin 7 Manual

There will be no duties/responsibilities for faculty.

#### **Finance Tab**

- 1. Enter the initial funding source in the "Position Funding" field. This field is required. See help text.
- 2. If applicable, enter the Position Begin Date, Position End Date, and relevant Comments in the appropriate fields.
- 3. Click  $\sqrt{\text{Next}} \geq$

#### **Supervisor Tab**

- 1. Select the Supervisor of the new position if appropriate. If the supervisory position is not in the list, see step 2.
- 2. Click Filter these results
- 3. Enter the name of the supervisor in the Search box, and/or select appropriate filter criteria and click <sup>Search</sup>
- 4. To view the supervisory position click it's title in the list, or choose "View" from the Actions  $\mathbf v$  menu.
- 5. The supervisory position may open in a new tab or window depending on browser settings. Close the new tab or window, or use your browser's "Back" button to return to the Supervisor page.
- 6. Check the radio button  $\circledcirc$  next to the supervisor's title and click **Next >>** to save the information and move to the next section.

## **FACULTY** Creating a Position Description

People Admin 7 Manual

### **Position Documents Tab**

**University System** 

New Hampshire

- 1. Upload documents that will be part of the job posting.
- 2. Select "Upload New" from the Actions  $\mathbf v$  menu to upload a document from your computer.
	- a. On the upload page, fill in the Name and Description fields, and click  $\overline{\phantom{a}}$  Browse... to locate your document.
	- b. Click  $\overline{\phantom{a}}$  Submit to upload the document.
- 3. Select "Create New" from the  $\frac{\text{Actions}}{\text{N}}$  menu to open an in-browser word processor where you can write a text document and save it to the posting.
	- a. On the upload page, fill in the Name and Description fields, create your document, and click Submit
- 4. Select "Choose Existing" from the Actions  $\overline{ }$  menu to select a document you have already uploaded to PeopleAdmin. For example, if you have created a Position Description for a position in the same department, and you uploaded an Org Chart at that time, you can use "Choose Existing" to find it and assign it to the current Position Description as well.
- 5. Click Description of Documents to visit a web page with definitions for each document type. This page may open in a new tab or window depending on browser settings. Close the tab or window, or use the browser's "Back" button to return to the Position Documents page.
- 6. When finished uploading all documents, click Next  $\geq$  to save the information and move to the next section.

#### **HR Use Only**

- 1. Campus HR users will see the HR Use only tab.
- 2. Enter any notes necessary in the box.
- 3. Click Next  $\geq$  to save the information and move to the next section.

#### **Position Request Summary Tab**

- 1. Review all information for accuracy
- 2. Click **Edit** next to any section heading to edit that section.

 $A \bigoplus$  next to a section heading denotes an incomplete section.

3. When all sections are complete, choose the appropriate action from the menu to move the Position Request forward in the workflow.

Take Action On Position Request v